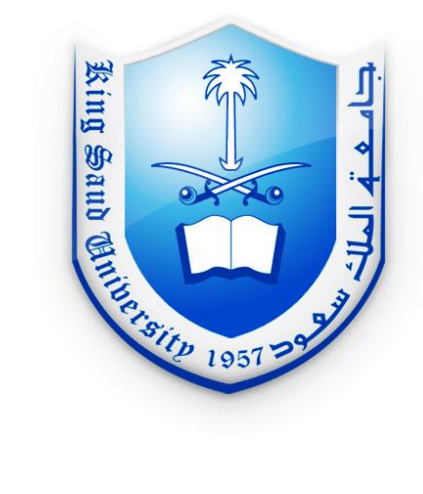

إدارة التطوير و الجودة دليل استخدام نظام المخطوطات

ETC-DQD-UM-A

النسخة: 0.1 التاريخ: 7/10/2013

King Saud University | جامعة الملك سعود

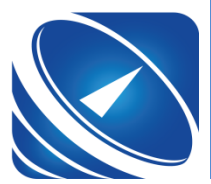

عمادة التعاملات الإلكترونية والاتصالات Deanship of e-Transactions & Communications

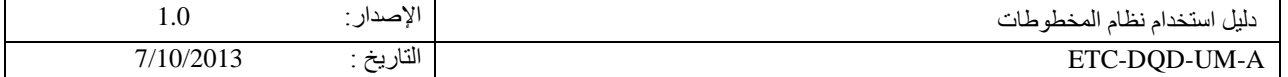

# مراحل إعداد دليل االستخدام

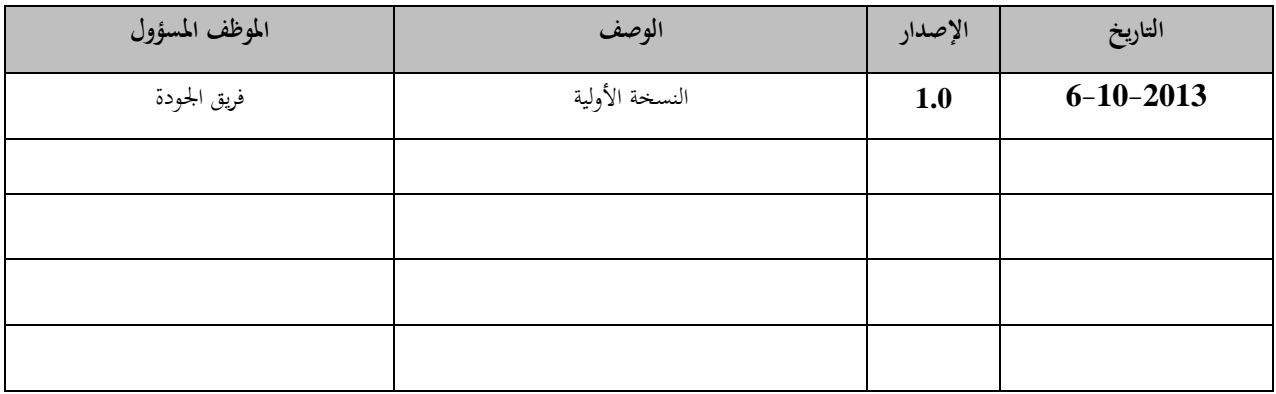

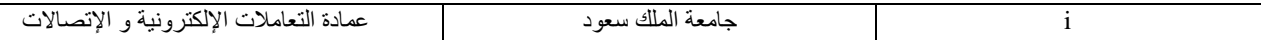

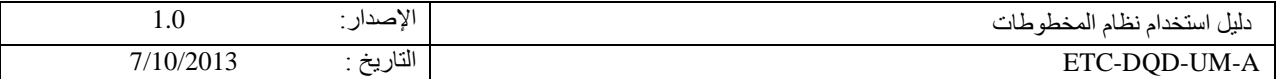

 $\overline{a}$ 

جدول المحتويات

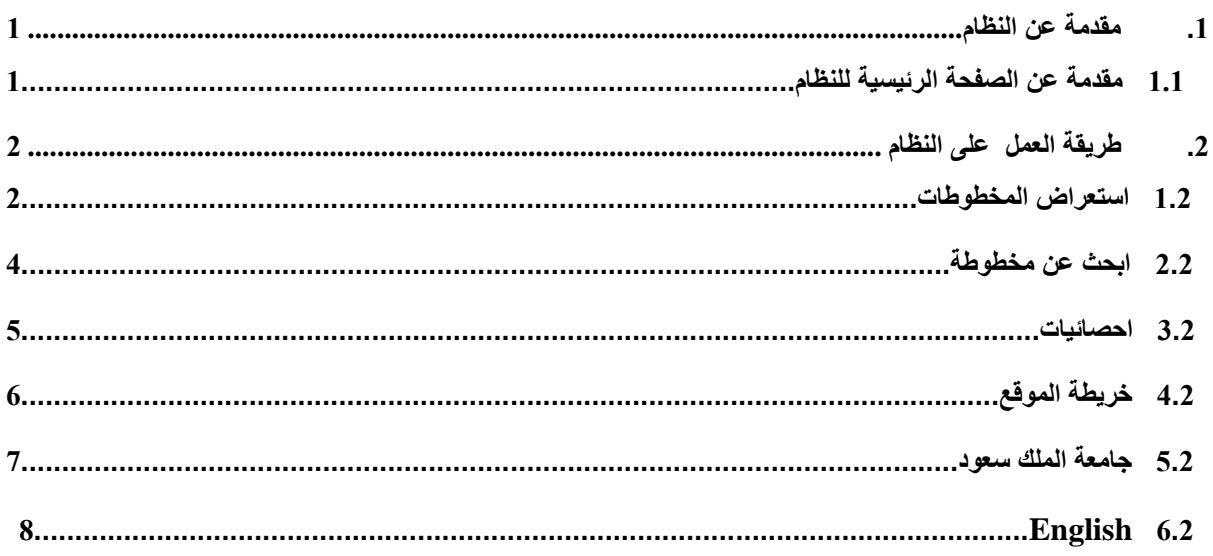

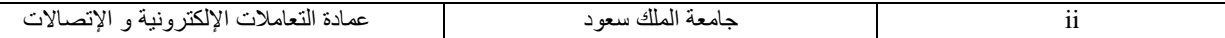

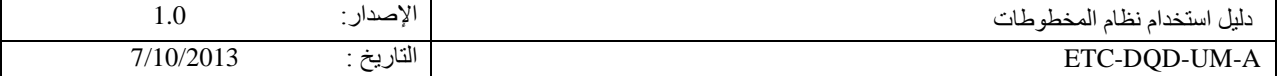

# <span id="page-3-0"></span>**.1 مقدمة عن النظام:**

**نظام المخطوطات هو نظام قامت بإنشائه جامعة الملك سعود موجه لالستخدام من قبل منسوبي الجامعة من اعضاء هيئة التدريس والطالب كما يمكن استخدامه من قبل زوار موقع جامعة الملك سعود ،وهو يحوي أكثر من أحدى عشر ألف مخطوطة ،بحيث يستطيع المستخدم تصفح المخطوطات وقراءتها ومعرفة بعض المعلومات التفصيلية عنها من المؤلف وعدد الصفحات وغيره.**

**تعمل الخدمة على شبكة االنترنت ويسمح للمستخدمين بالدخول من أي مكان ،كما تدعم واجهة المستخدم اللغتين العربية واإلنجليزية ،والخدمة موجودة على موقع الجامعة الرئيسي كرابط.**

## **1.1 مقدمة عن الصفحة الرئيسية للنظام:**

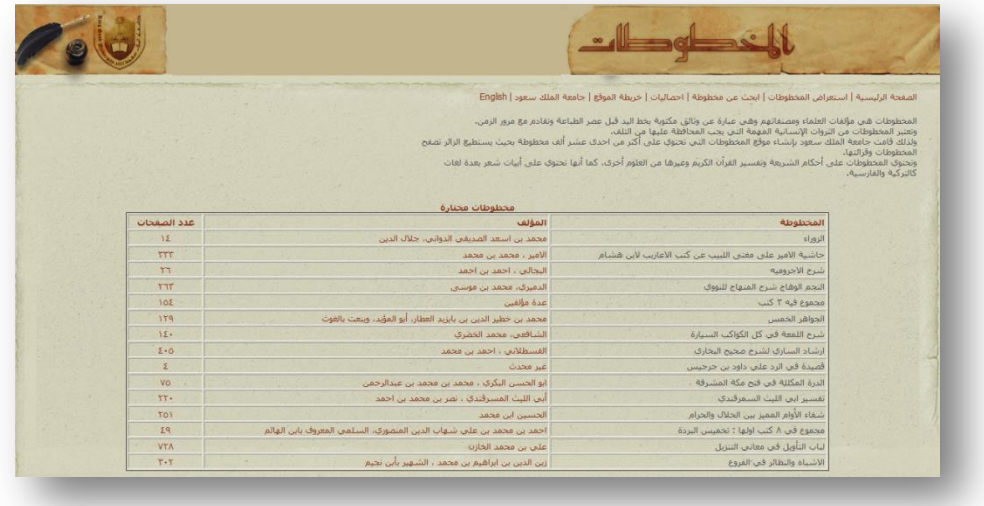

**الصفحة الرئيسية وهي الواجهة االساسية للنظام تقدم مقدمة صغيرة عن المخطوطات وبعض المخطوطات المختارة مع مؤلفيها وعدد صفحاتها كما يمكن عرض معلومات تفصيلية عن احدى المخطوطات المختارة بالضغط على اسم المخطوطة وتظهر عدد من الروابط في اعلى الصفحة للقيام بإجراءات اخرى:**

**استعراض المخطوطات: يتم منها استعراض لجميع المخطوطات الموجودة في النظام واالختيار منها.**

**ابحث عن مخطوطة : للبحث عن مخطوطة معينة بإدخال بعض المعلومات عنها.**

**إحصائيات : لعرض احصائيات عن المخطوطات االكثر مشاهدة وما تم مشاهدته اليوم.**

**خريطة الموقع: فيها عرض لجميع المخطوطات بترتيب معين.**

**جامعة الملك سعود: هو رابط يتم منه التحويل لموقع الرئيسي لجامعة الملك سعود.**

**English: وذلك لتحويل لغة النظام الى اللغة االنجليزية.**

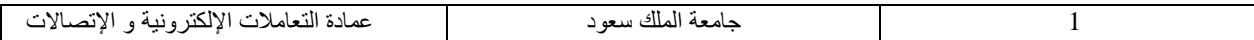

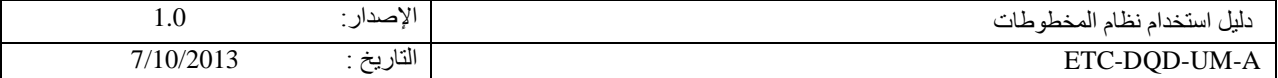

# **2 طريقة العمل على النظام:**

#### <span id="page-4-0"></span>**1,2 استعراض المخطوطات:**

**-1 من الصفحة الرئيسية الضغط على استعراض المخطوطات.**

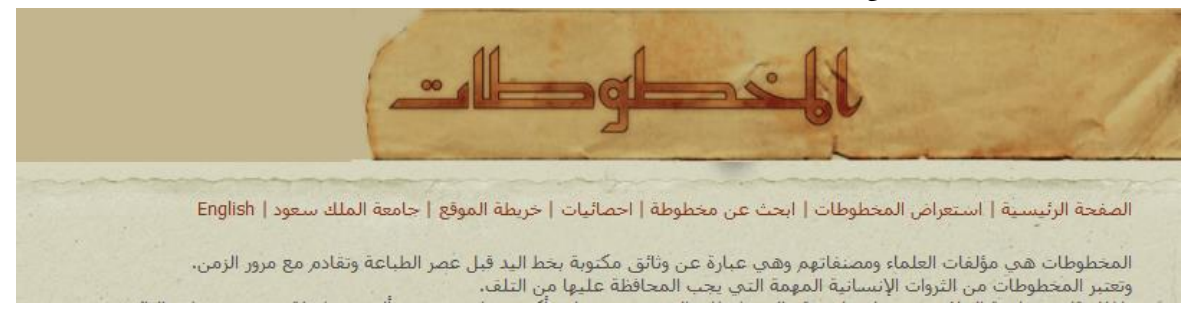

**-2 تظهر جميع المخطوطات في جدول وللتنقل بين صفحات الجدول بالضغط على االزرار أول – السابق – التالي – آخر.**

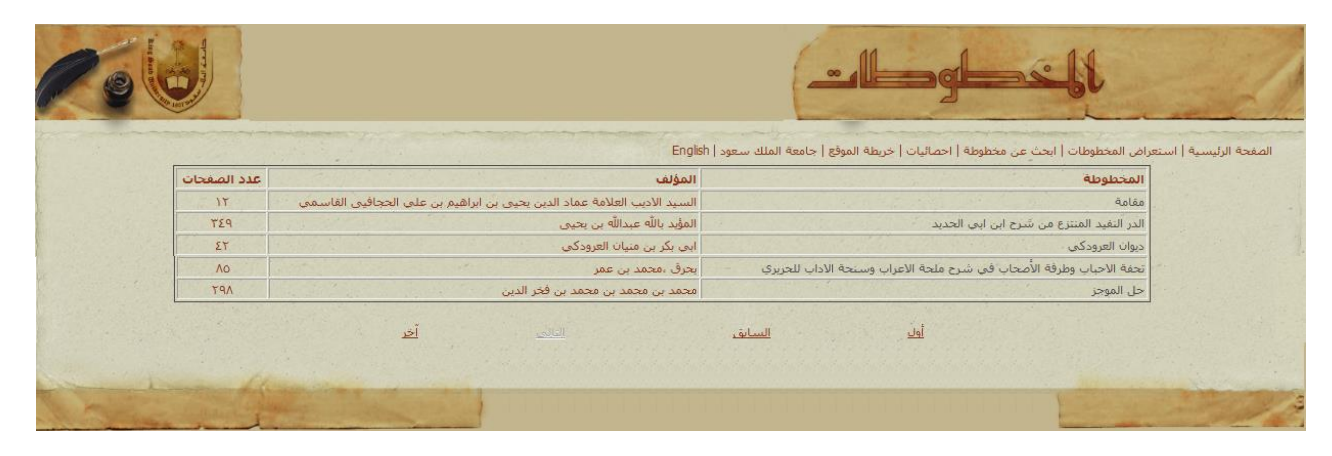

**-3 الضغط على اسم المخطوطة لعرض تفاصيلها.**

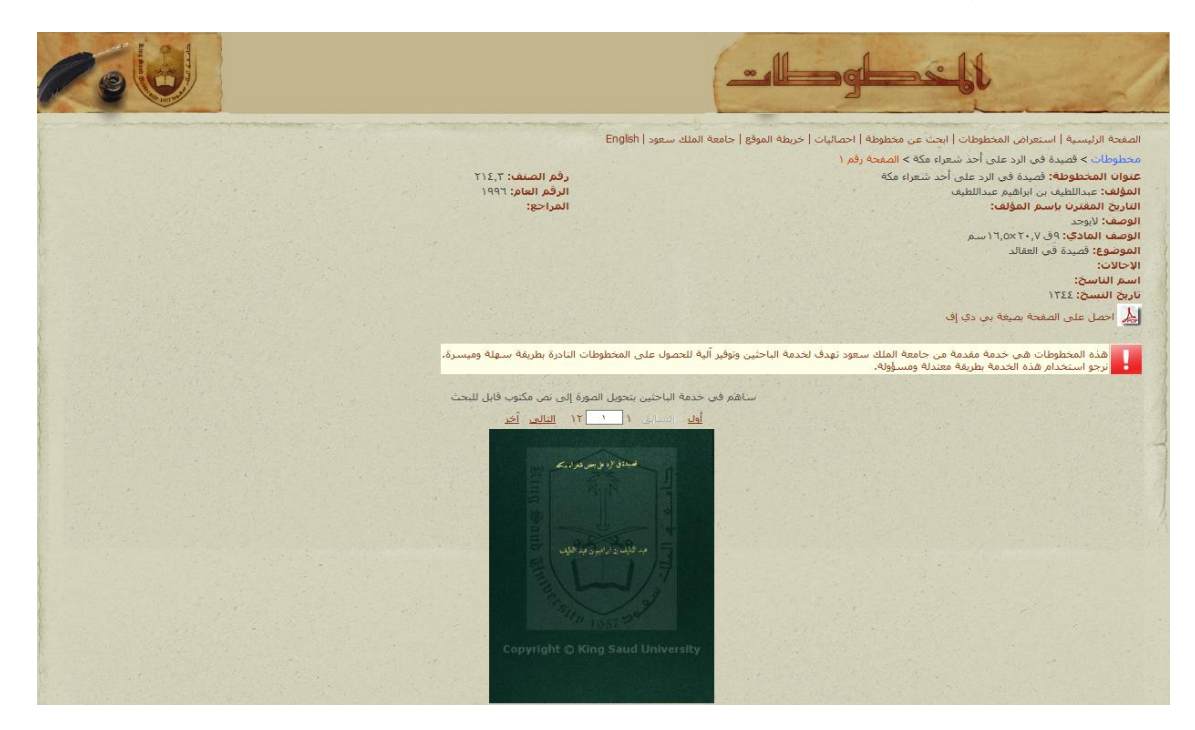

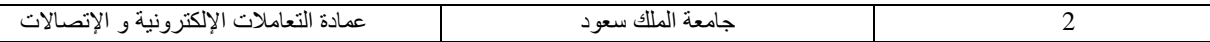

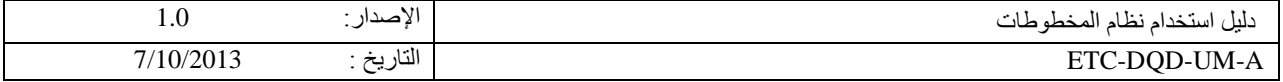

- **-4 للتنقل بين صفحات المخطوطة بالضغط على االزرار أول – السابق – التالي – آخر.**
	- **-5 كتابة رقم الصفحة في المربع المحدد لالنتقال الى صفحة معينة في المخطوطة.**

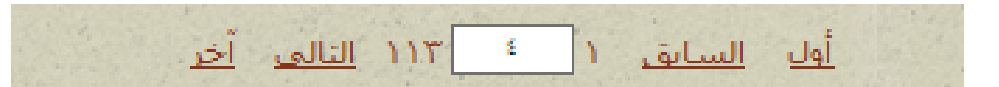

- **-6 الضغط على صورة المخطوطة لفتح صفحة المخطوطة في صفحة برابط مستقل.**
- **-7 للحصول على الصفحة من المخطوطة بصيغة BDF وذلك بالضغط على الرابط.**

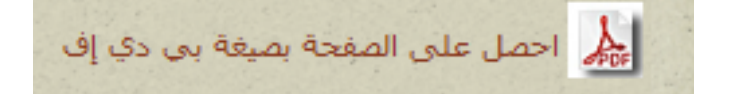

**-8 يمكن كتابة المخطوطة كنص قابل للبحث بالضغط على الرابط.**

ساهم في خدمة الناحثين يتجويل الصورة إلى نص مكتوب قابل للبحث

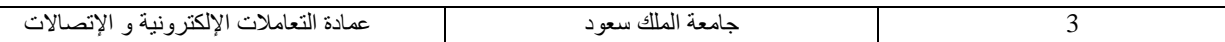

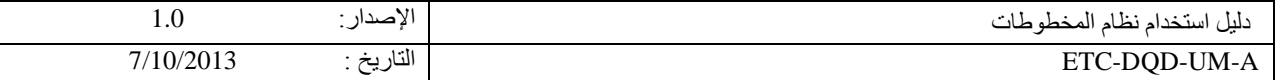

## **2,2 ابحث عن مخطوطة :**

**-1 من الصفحة الرئيسية الضغط على ابحث عن مخطوطة .**

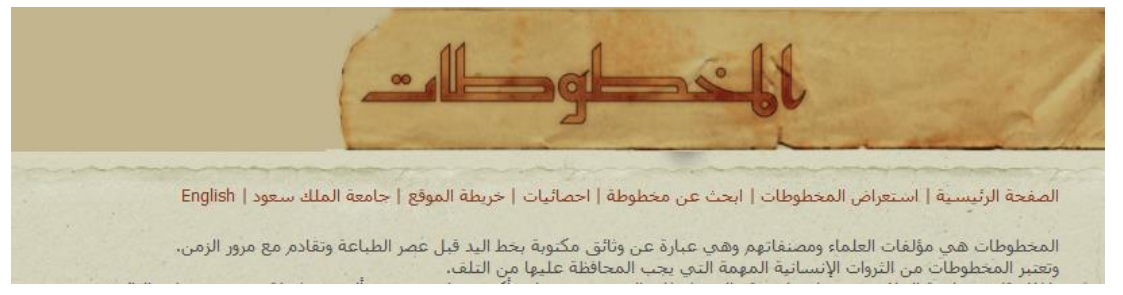

**-2 ادخال بيانات حقول البحث من اسم المخطوطة – المؤلف – التاريخ المقترن باسم المؤلف – الوصف – الوصف المادي – الموضوع – االحاالت – اسم الناسخ – تاريخ النسخة – رقم الصنف – الرقم العام – المراجع حسب معرفة الباحث حيث انه كلما كانت الحقول المدخلة اكثر كان البحث عن المخطوطة ادق.**

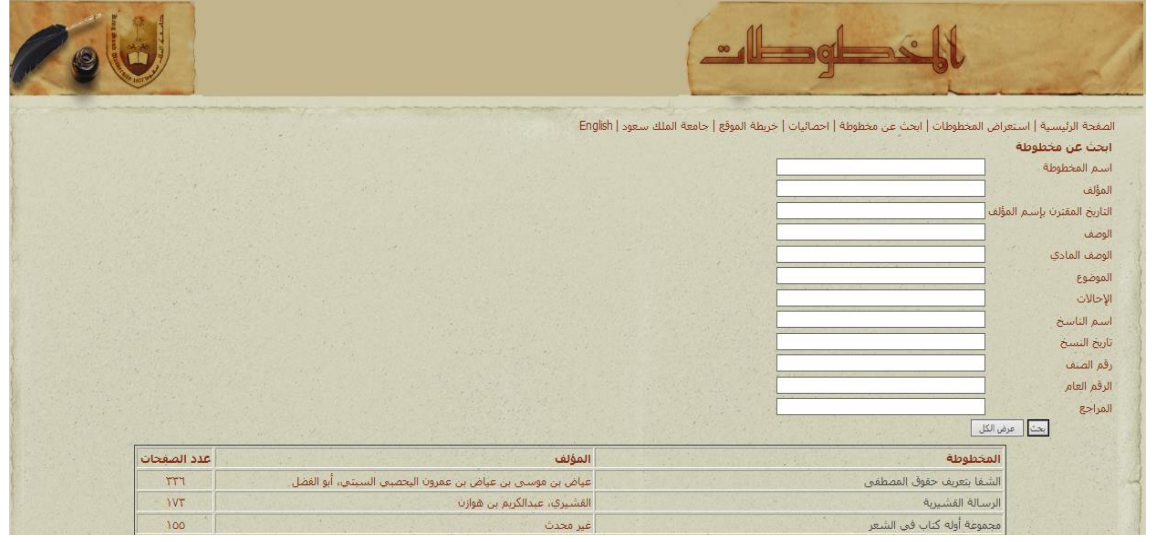

- **-3 الضغط على زر بحث يتم البحث عن المخطوطة حسب الحقول المدخلة.**
- **-4 الضغط على زر عرض الكل لعرض جميع المخطوطات المحفوظة في النظام.**

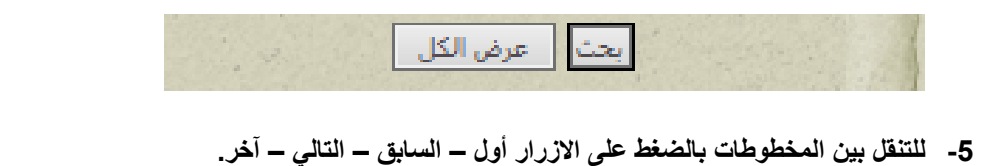

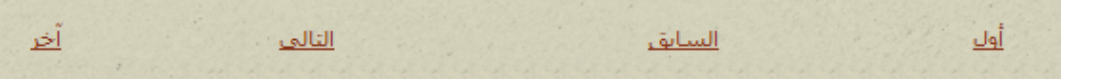

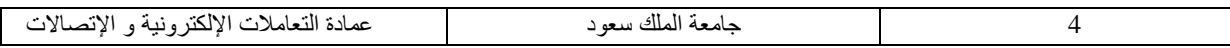

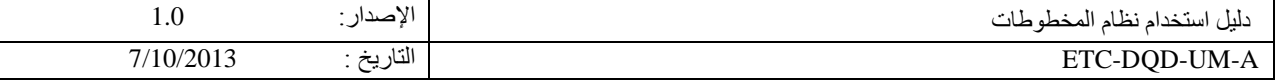

### **3,2 احصائيات :**

**-1 من الصفحة الرئيسية الضغط على احصائيات .**

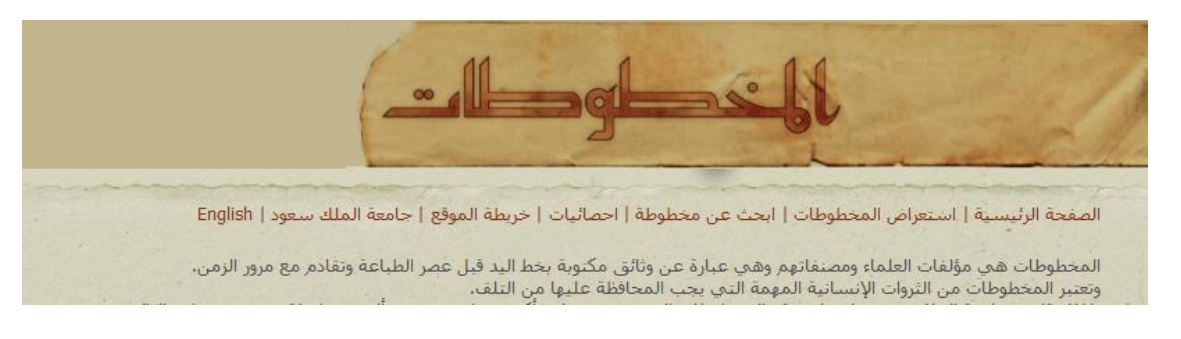

**-2 تظهر احصائية الكثر المخطوطات مشاهدة واحصائية لبعض المخطوطات التي شوهدت اليوم.**

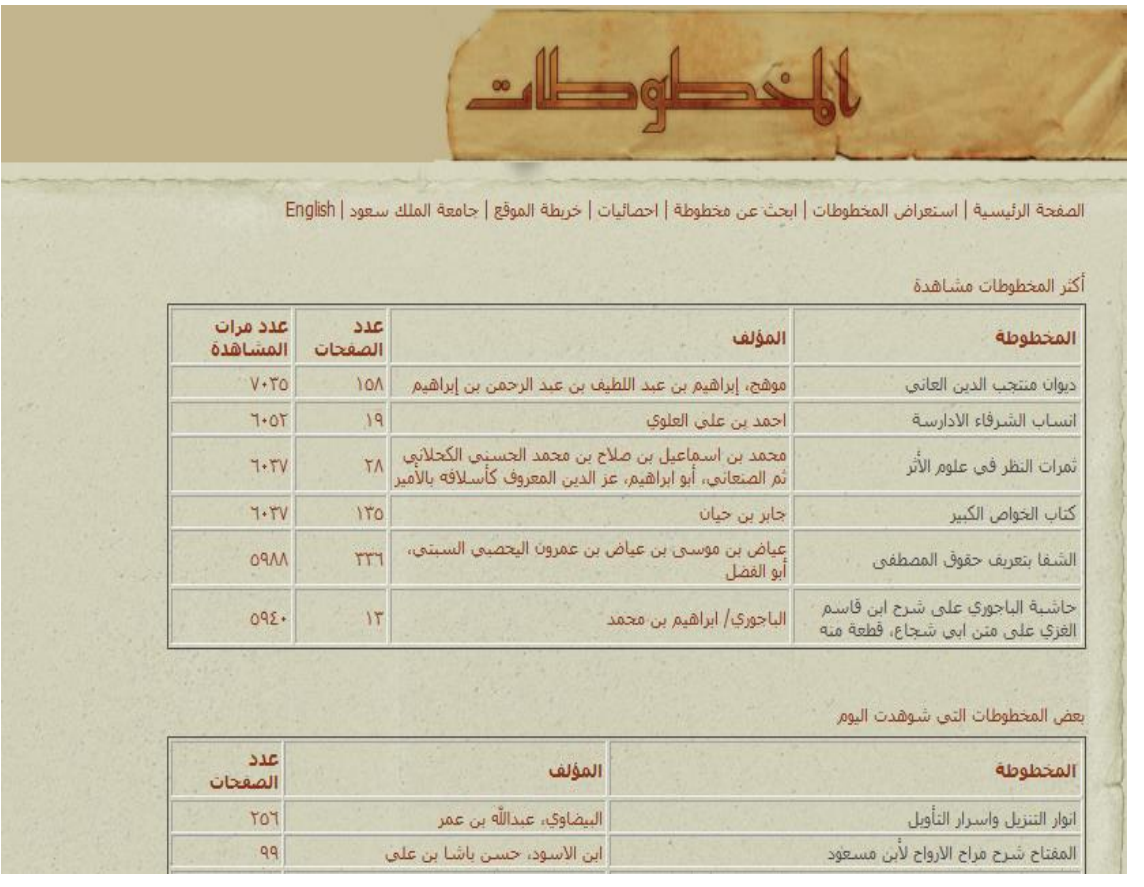

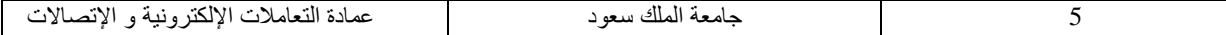

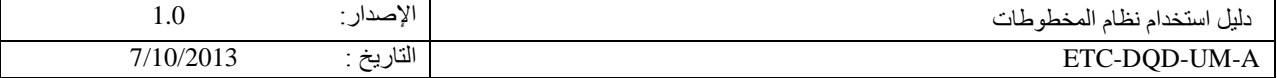

# **4,2 خريطة الموقع :**

**-1 من الصفحة الرئيسية الضغط على خريطة الموقع .**

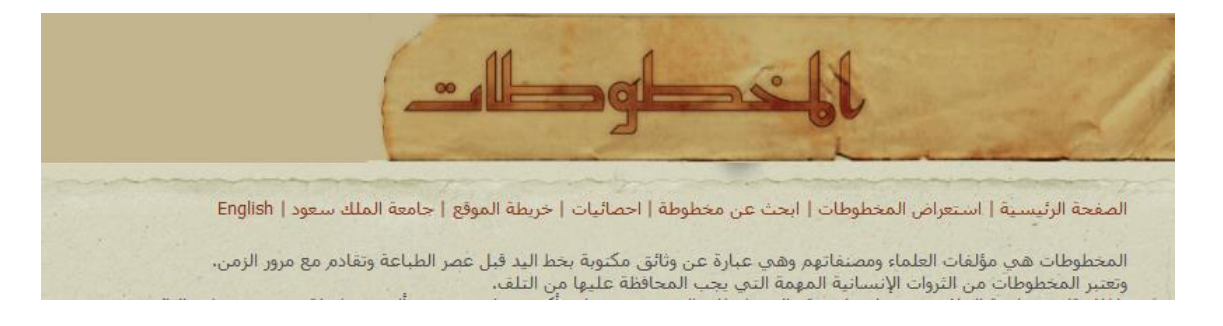

**-2 تظهر جميع المخطوطات مصنفة باالرقام ليسهل تصفحها.**

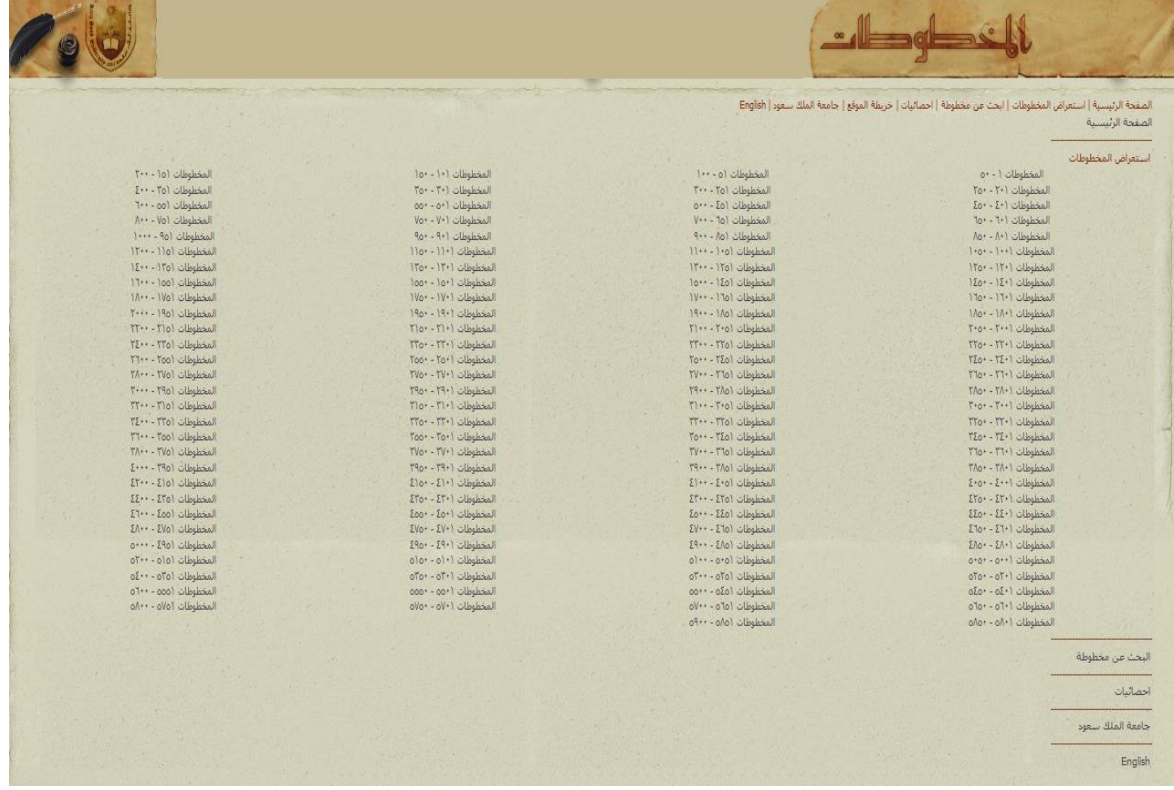

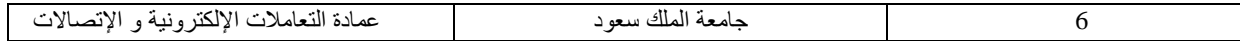

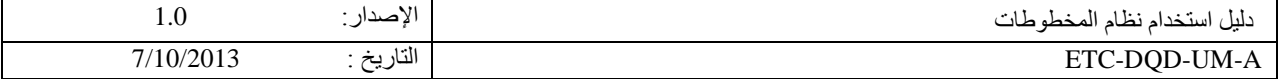

### **5,2 جامعة الملك سعود :**

**-1 من الصفحة الرئيسية الضغط على جامعة الملك سعود .**

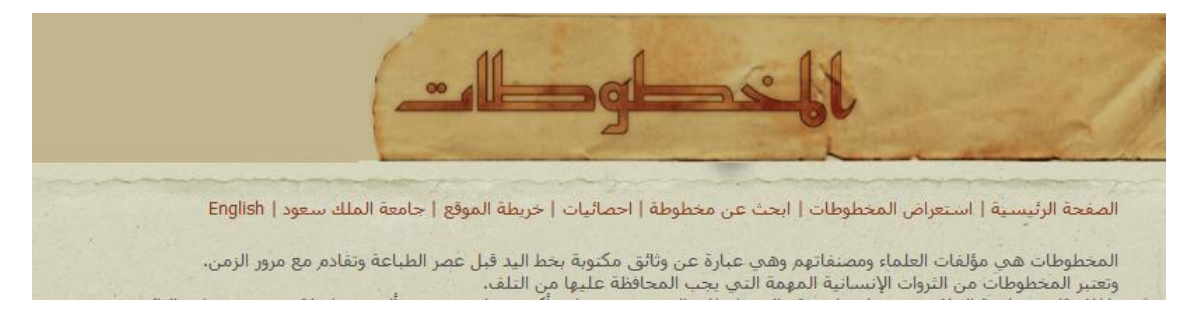

**-2 يتم التحويل الى موقع جامعة الملك سعود .**

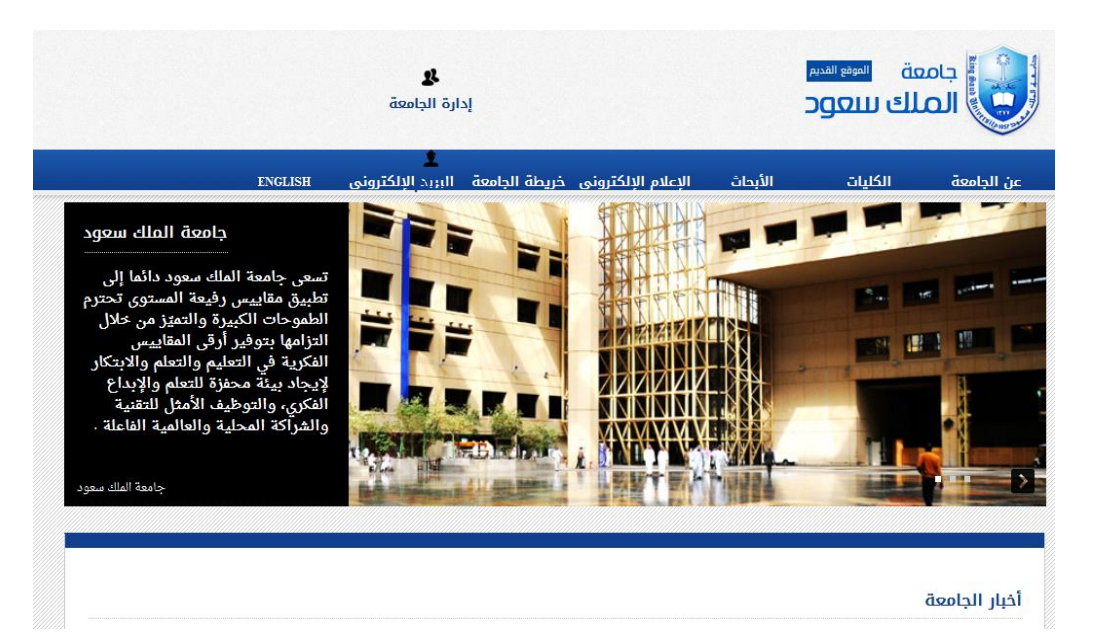

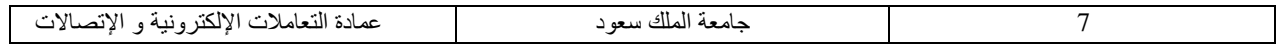

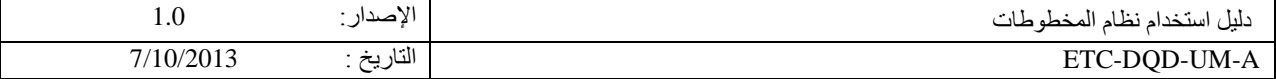

## **: English 6,2**

**-1 من الصفحة الرئيسية الضغط على English .**

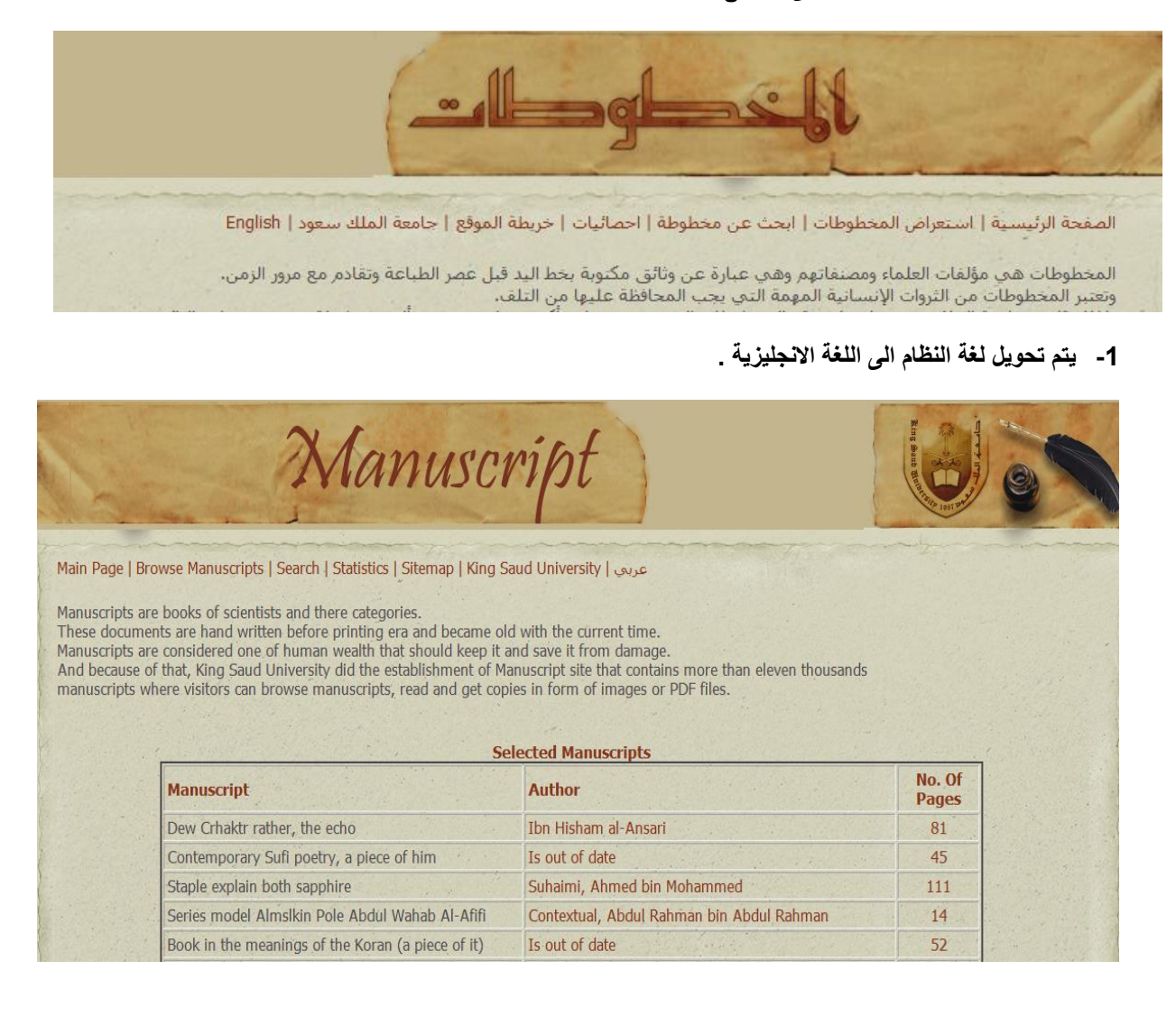

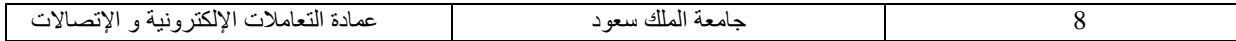